# HOW TO CREATE A MY ROTARY ACCOUNT

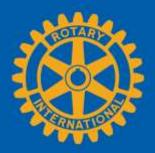

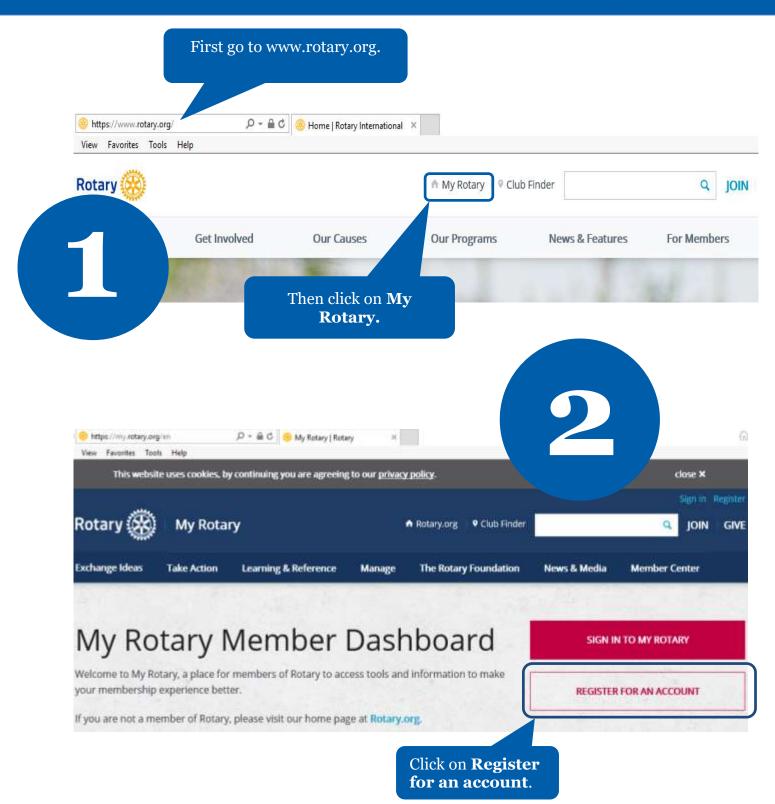

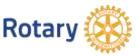

|                                                                                                    |                                                | rst time user, click<br><b>te account.</b>                                                                                                    |
|----------------------------------------------------------------------------------------------------|------------------------------------------------|----------------------------------------------------------------------------------------------------|
| 3                                                                                                    | SIGN IN                                        | WHY CREATE AN ACCOUNT?                                                                                                    |
| If you are not a<br>first time user,<br>enter your email<br>address and<br>password. Then<br>click on <b>Sign In</b> . | <u>Forgot email?</u><br>PASSWORD *             | Signing in to My Rotary gives you a customized<br>experience and easier access to tools and<br>information that are relevant to you.<br>Anyone can create an account and sign in. Existing |
|                                                                                                    | Forgot password?<br>☑ REMEMBER ME ⑦<br>SIGN IN | Member Access users can re-register with their<br>current user ID. For tips on registering and using t<br>site, see our <u>website resources</u> . For assistance,<br><u>contact us</u> .  |
|                                                                                                    | REGISTRATION                                   | CREATE ACCOUNT                                                                                                    |
| *Required<br>FIRST NAME *                                                                                              | Fill in the Account reginstruction and click   | istration<br><b>c on Continue.</b>                                                                                                    |
| SIGN-IN EMAIL *                                                                                                    | OR OLDER2 *                                    |                                                                                                    |
|                                                                                                    |                                                |                                                                                                    |
| ROTARY.ORG > I                                                                                                    | You will b                                     | be informed that an e-                                                                                                    |
| Rotary                                                                                                    |                                                | been sent to you.                                                                                                    |

## **ACCOUNT REGISTRATION**

Thank you for registering, you've completed the first step in the process. You will receive an email sent to your sign-in email with a link to activate your account.

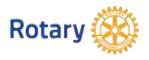

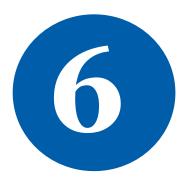

## Complete your Rotary.org registration

#### Hello

You're just one step away from completing a leaders, exchange ideas, and take

Activate my account

#### **ACCOUNT SET-UP**

Thank you for activating your account. Just a few more steps to complete the process. \*Required

#### CREATE PASSWORD

Your password minist be at least eight characters and contain one lowercase letter and o any part of your sign-in email address.

SECURITY QUESTION \* ①

- select

ANSWER \*

(The answer to your security question must be at least four characters.)

Click on **Continue.** 

CREATE ACCOUNT

Check your email for the address you provided in the step above. You will receive this message. Click on the blue link to finalize the process.

Fill in all the mandatory information and click on **Create account.** 

### ACCOUNT SET-UP

Congratulations, your account was successfully created

Your profile has been created

As part of becoming a registered user of My Rotary, you've also the profile. Once you sign in you can complete your profile and review or change your privacy setting the entrol who sees your information.

You are a member of the community

You can also participate right away in the Rotary community by joining discussion groups and connecting to other members.

REMEMBER ME

CONTINUE MY PROFILE

ROTARY.ORG > MY ROTARY

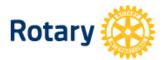

My Rotary Congratulations! You have created your **My Rotary** account. 0

# **MY ROTARY**

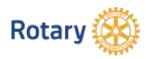